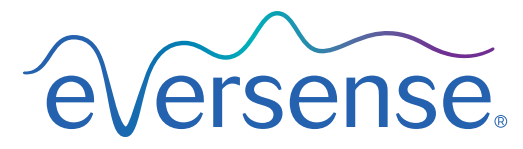

Continuous Glucose Monitoring System

## Data Management System (DMS) User Guide

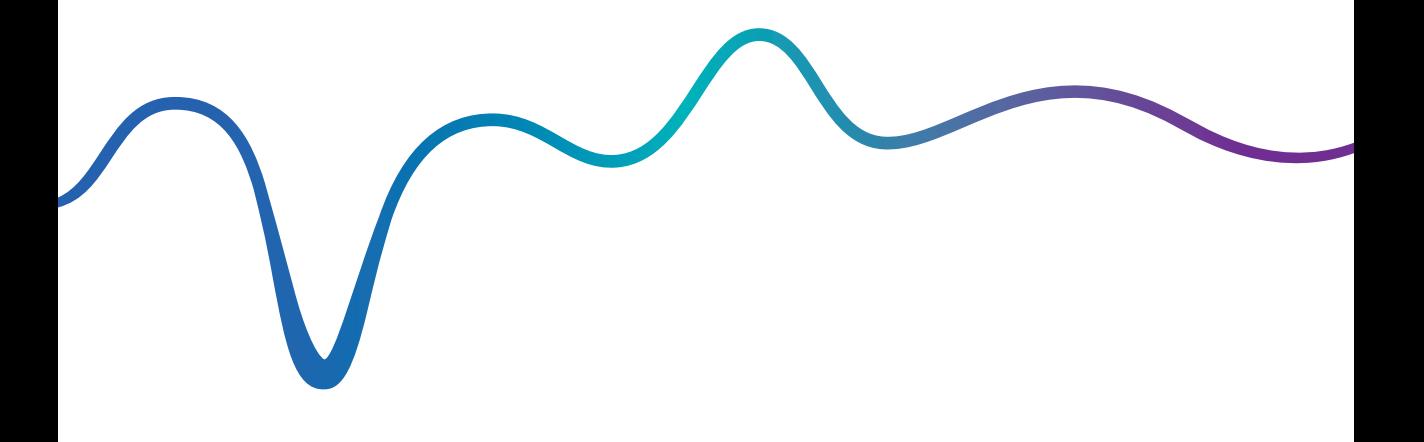

Eversense and the Eversense logo are trademarks of Senseonics, Incorporated. Other brands and their products are trademarks or registered trademarks of their respective holders.

Eversense DMS does not contain malware or computer viruses that might harm your computer. It is recommended you use an appropriate firewall program and an anti-virus program on your computer to prevent against malware and viruses.

To read the Eversense Privacy Policy, go to www.eversensediabetes.com.

# Table of Contents

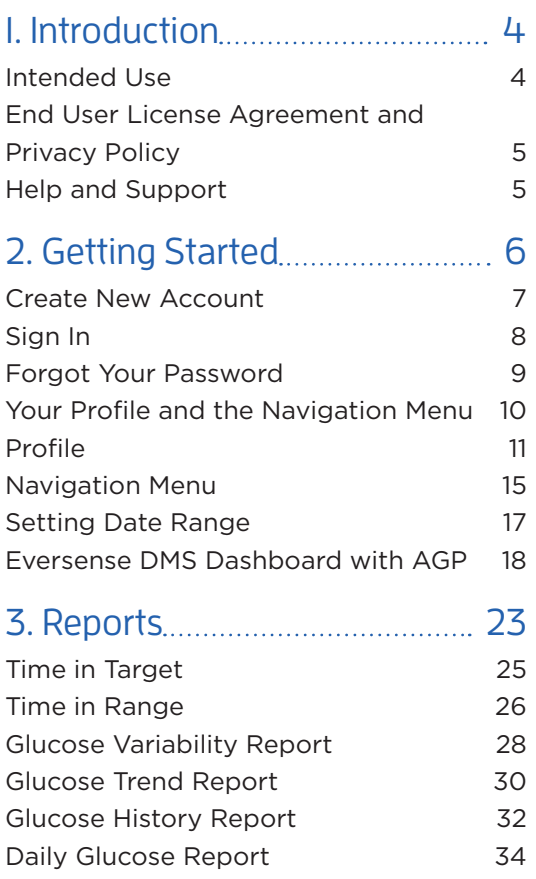

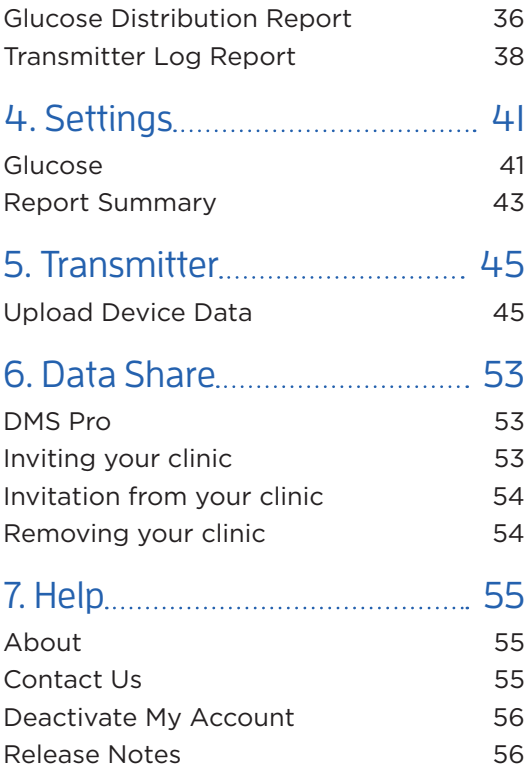

## <span id="page-5-0"></span>1. Introduction

## Intended Use

The Eversense Data Management System (DMS) is intended for use as an accessory to compatible Eversense CGM products. It is a web based application that may be used to view, analyze, and store glucose information from your Eversense CGM System.

#### **Eversense DMS is compatible with:**

- Internet Explorer
- Google Chrome
- Mozilla Firefox
- Safari

## Note:

- For further information on compatible browsers and browser versions please visit www.eversensediabetes.com.
- Check www.eversensediabetes.com regularly for updates to browser requirements.

### IMPORTANT: **EVERSENSE DATA MANAGEMENT SYSTEM DOES NOT PROVIDE MEDICAL ADVICE. DO NOT MAKE TREATMENT DECISIONS WITHOUT CONSULTING WITH YOUR HEALTH CARE TEAM.**

## <span id="page-6-0"></span>End User License Agreement and Privacy Policy

Use of the Eversense DMS is subject to the terms and conditions of the most current Eversense End User License Agreement and Eversense Privacy Policy. These documents are updated from time to time and are posted at www.eversensediabetes.com.

## Help and Support

If you don't understand something in this DMS User Guide, contact Customer Support toll free in the US at 844-SENSE4U (844-736-7348).

## <span id="page-7-0"></span>**<sup>2</sup>** 2. Getting Started

*The Eversense DMS is an internet browser-based application (web app) that enables you to automatically upload your Eversense mobile app data from your compatible smart device to the internet for ongoing storage and review.*

The desktop software enables your computer to communicate directly with the web app. You can also upload your data directly from the smart transmitter to your Eversense DMS Account via cable connection by downloading and installing the Eversense Client desktop software directly onto your computer.

## <span id="page-8-0"></span>Create New Account

Before you can begin using Eversense DMS, you will need to register as a user.

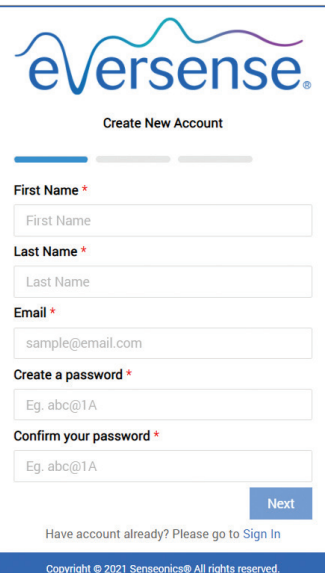

If you already created an account in the Eversense mobile app, you do not need to register a new account.

- **1.** Go to us.eversensedms.com
- **2.** Click "**Sign Up**"
- **3.** Enter the requested information
- **4.** Click "**Submit**"

The link to complete the registration will be emailed to you.

If you do not click the link within 72 hours of when it was sent, the link will expire. The system will prompt you to re-enter your email address to send you a new link.

Note: You will be prompted to set a secret question for added security after you log in for the first time. Your registered email and password can now be used as your login for your Eversense DMS account and for all other Eversense products.

## <span id="page-9-0"></span>Sign In

Each time you access Eversense DMS you will need to sign in.

- **1.** Go to us.eversensedms.com
- **2.** On the Sign In page, enter your Email and Password
- **3.** Click "**Sign In**"

#### IMPORTANT: **If you make more than three unsuccessful attempts to sign in, your Eversense DMS account will be locked for 30 minutes.**

Note: If you are inactive on the DMS site for up to an hour, you will receive a pop-up instructing you to select "**Continue**" if you want to remain logged in.

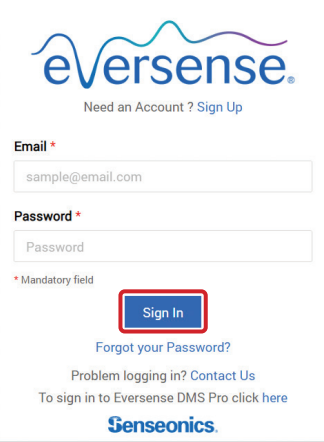

## <span id="page-10-0"></span>Forgot Your Password

If you have forgotten your sign in password, you can easily create a new password.

- **1.** Click "**Forgot your password**" on the Sign In page
- **2.** Enter your email when prompted
- **3.** Click "**Send Mail**"

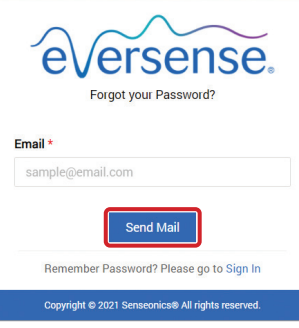

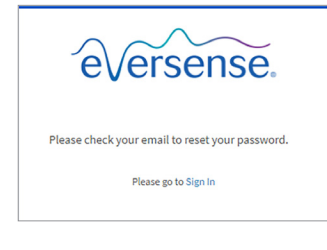

*A message will display to let you know an email has been sent to you with instructions for resetting your password.*

#### **4.** Open the email and click the website link

You will be directed to a web page to create and confirm a new password.

**5.** Click "**Reset Password**"

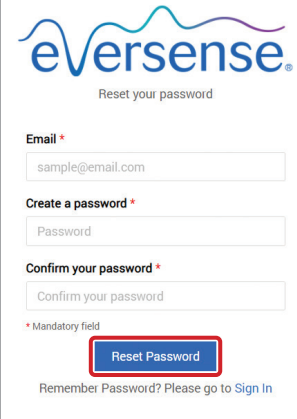

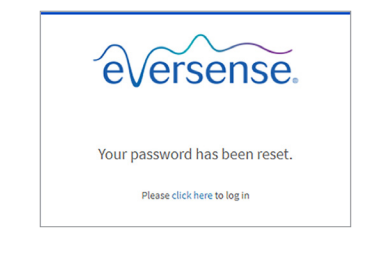

*A message will appear, confirming your password has been reset. Select the "***click here***" link to return to the Sign In page.*

## <span id="page-11-0"></span>Your Profile and the Navigation Menu

Upon successful sign in, the Dashboard with AGP will be displayed.

- On the top right of the page you can access your **Profile** information.
- On the top left side of the page you will see a **Navigation Menu**.

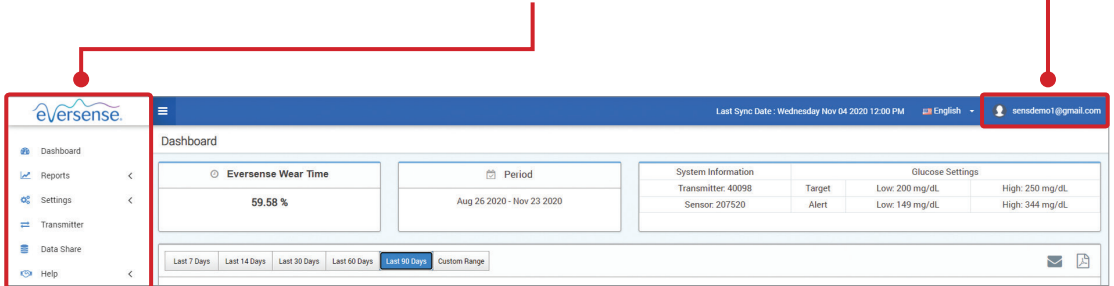

### <span id="page-12-0"></span>Profile

Located at the top right of the Dashboard, this feature allows you to change your name or password, edit your user profile, or sign out of the Eversense DMS software.

*If you want to change your login password, you can easily re-set a new password.*

#### **1.** Click your username

**4.** Enter your Current Password

**5.** Enter and confirm your new password

**6.** Click "**Change Password**" to save your changes

A drop-down will appear displaying your profile picture, your most recent log in, and options to view/edit your profile or sign out.

- **2.** Click "**Profile**" to access User Profile Settings
- **3.** Click "**Change Password**" to display and change your current password

Change Password Change Password If you change your password, you will need to log out of your Eversense Mobile app, and log back in to continue syncing your data to Eversense DMS Changing your password will disconnect your Eversense account from any third-party services you may have connected your account to. You will need to reconnect your Eversense account with the other service to continue sharing your data. Changing your password does NOT disconnect you from sharing data with Eversense NOW or to your provider through Eversense DMS Pre Current Password \* Current Password New password \* New password Confirm new password Confirm new password \* Back to Profile Change Pa

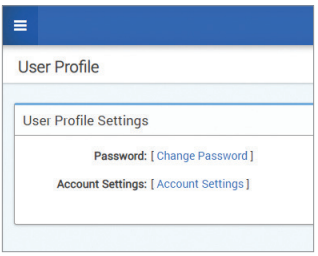

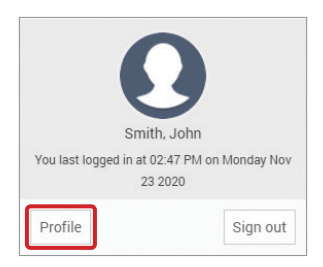

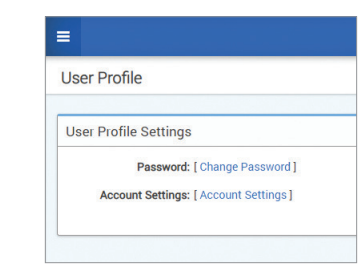

#### **To adjust your personal account information:**

- **1.** Click "**Account Settings**"
	- **2.** Enter the information you will be changing

You can change your profile picture by pressing the **Choose File** button, and choosing a picture from your computer's files. The profile picture will be changed for all compatible Eversense products.

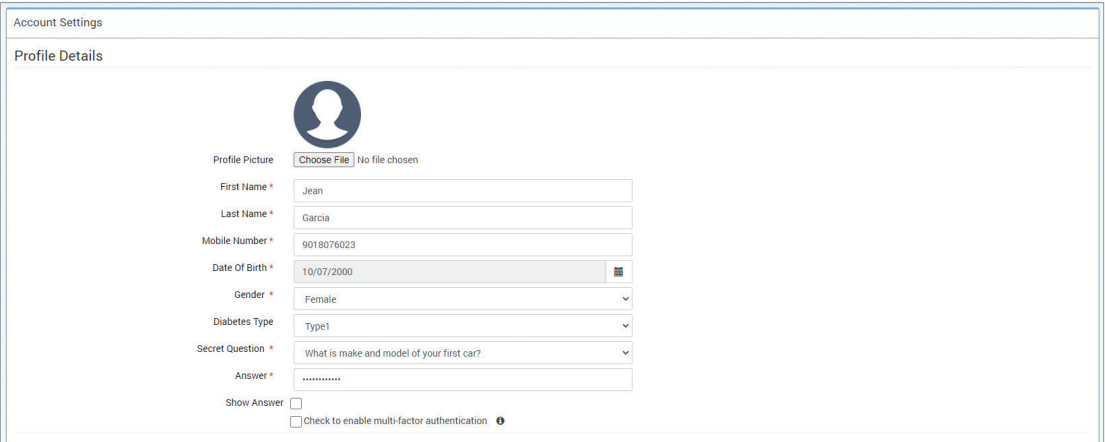

#### **3.** At the bottom of the page, click "**Save**" to save your changes

The User Profile Settings page will appear again. To return to the Dashboard, click "**Dashboard**" at the top left on the navigation panel.

#### **To enable multi-factor authentication:**

Multi-factor authentication helps protect your account by requiring a level of identity verification beyond basic login credentials. The default is for multi-factor authentication to be disabled, but you have the option to enable this feature. If enabled, once every 365 days you must verify your identity prior to logging into your account. You will do this using a verification code sent to the email used to create your account.

**1.** Navigate to the bottom of the Profile Details section and check the box next to "**Check to enable multi-factor authentication**"

#### **Account Settings Profile Details** Profile Picture Choose File No file choses First Name<sup>+</sup> Last Name<sup>+</sup> Multi-factor authentication helps protect your account by requiring a level of identity Garcia verification beyond basic login credentials. Mobile Number 0010076021 Date of Birth \* 10/07/2000 If enabled, once every 365 days you must verify your identity prior to logging into your × account using a verification code sent to your email. Gender<sup>1</sup> Comple **Diabetes Type** Enable Cancel Secret Question What is make and model of your first car'  $\overline{\mathbf{v}}$

#### **2.** On the pop-up, choose "**Enable**"

**3.** At the bottom of the page, click "**Save**" to save your changes. The next time you log into your account, you will be prompted to complete multi-factor authentication.

The User Profile Settings page will appear again. To return to the Dashboard, click "**Dashboard**" at the top left on the navigation panel.

#### **To disable multi-factor authentication:**

#### **1.** Navigate to the bottom of the Profile Details section and uncheck the box next to "**Check to enable multi-factor authentication**"

A drop-down will appear displaying your profile picture, your most recent log in, and options to view/edit your profile or sign out.

#### **2.** At the bottom of the page, click "**Save**" to save your changes

The User Profile Settings page will appear again. To return to the Dashboard, click "**Dashboard**" at the top left on the navigation panel.

## <span id="page-16-0"></span>Navigation Menu

At the top left-hand side of the AGP Dashboard is the navigation menu. You can open and close the navigation menu by clicking  $\equiv$  . Click any button on the menu to navigate to that selection.

Note: You can also select your preferred language by clicking the language.

You can click on the  $\vee$  icon to expand the selection in the navigation menu.

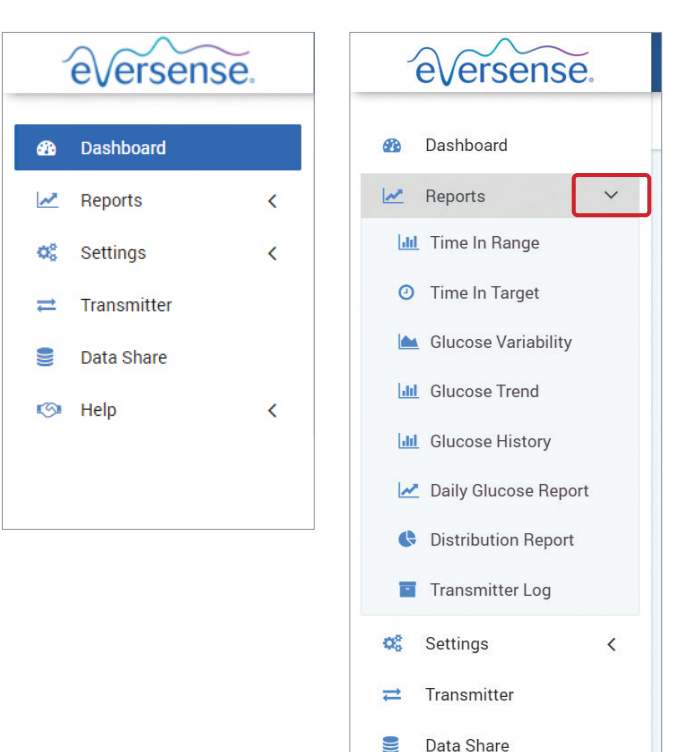

5 Help  $\acute{}$ 

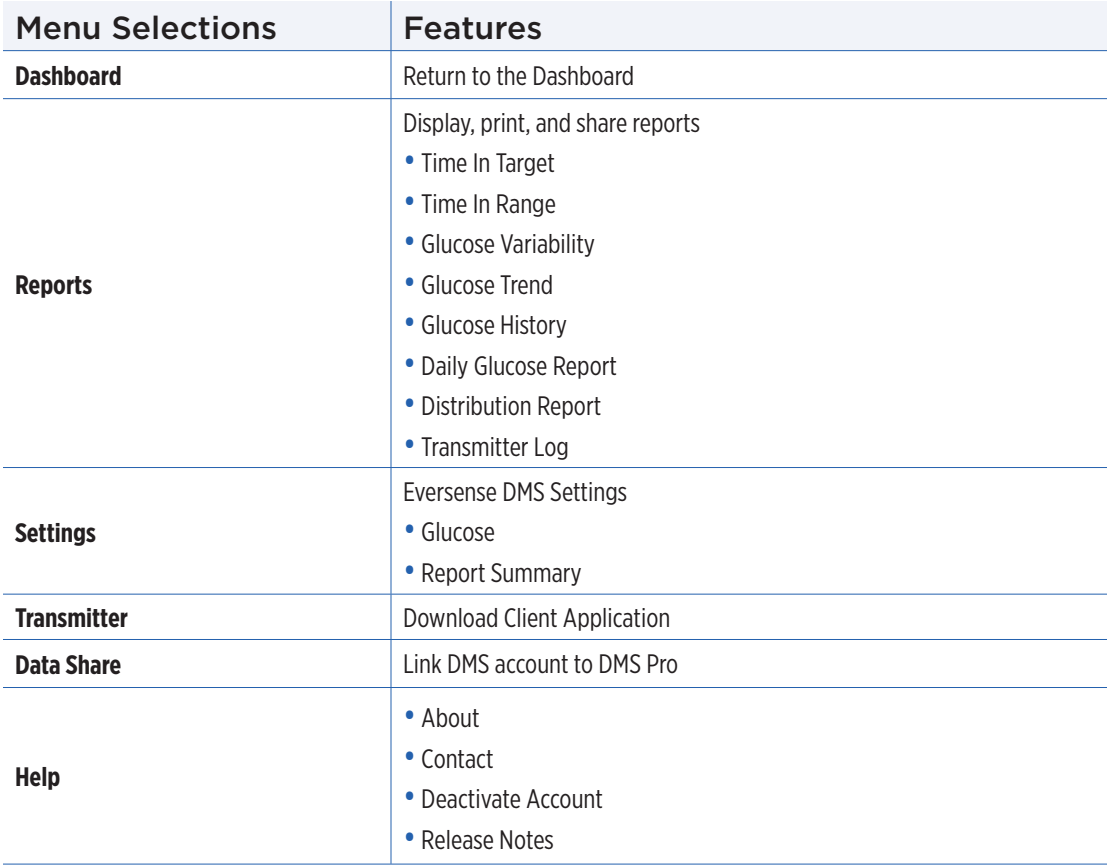

#### Eversense CGM User Guide **17**

## <span id="page-18-0"></span>Setting Date Range

At the top of the Dashboard, you will find your options for predefined date range, as well as the option to set your own custom date range. This will impact which data is used for analyses and how they are displayed throughout the AGP Dashboard and all of the Reports.

#### **To adjust your date range settings:**

**1.** If you would like to view a set of data that is not within one of the predefined date ranges, click the button labeled "**Custom Range**" to display a drop down calendar

Last 7 Days Last 14 Days Last 30 Days Last 60 Days Last 90 Days **Custom Range** 

*This will display a pop-up that allows you to select your Custom Date Range.*

Note: Data accessible through DMS goes as far back as one year.

- **2.** Select the desired report *Start Date*
- **3.** Select the desired report *End Date*
- **4.** Click "**OK**" when complete

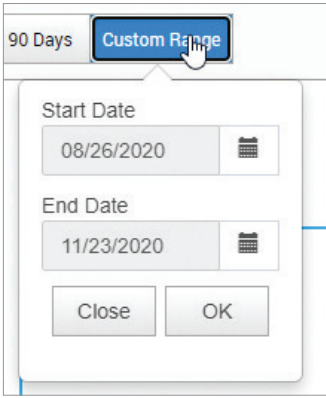

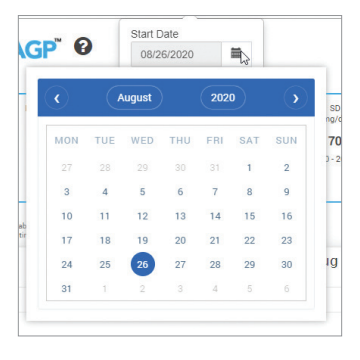

## <span id="page-19-0"></span>Eversense DMS Dashboard with AGP

The Eversense DMS Dashboard is the default page that you will see each time you log into DMS. This page contains your Eversense Wear Time, Captur AGP reports, and your System Information.

#### **Eversense Wear Time**

Eversense Wear Time is the percentage of time the smart transmitter was worn, over the date range you selected. 100% is 23.5 hours of daily smart transmitter wear time. The percentage does not include times in which the glucose is not displayed. For example: the beginning of Initialization Phase or when an alert is activated that prevents glucose from being displayed.

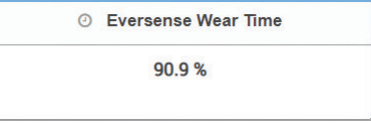

**System Information:** Located at the top of the AGP Dashboard is the System Information section.

#### *This section shows your:*

- Transmitter Serial Number
- Sensor Serial Number
- Glucose settings: Glucose settings can be changed in the DMS as well as through your Eversense mobile app (see *Settings* for more information).

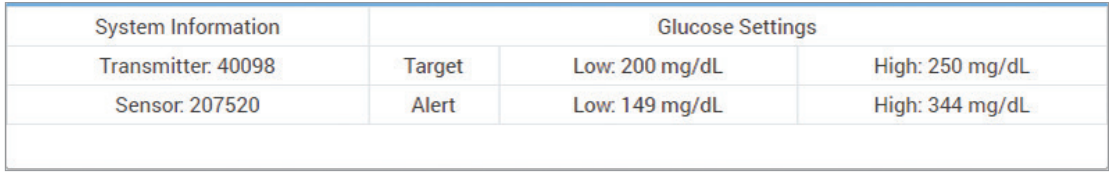

#### **Captur AGP in Eversense DMS**

The Eversense DMS Dashboard's primary report is the Captur AGP (Ambulatory Glucose Profile) report. The AGP report displays glucose data within 3 sections of their report.

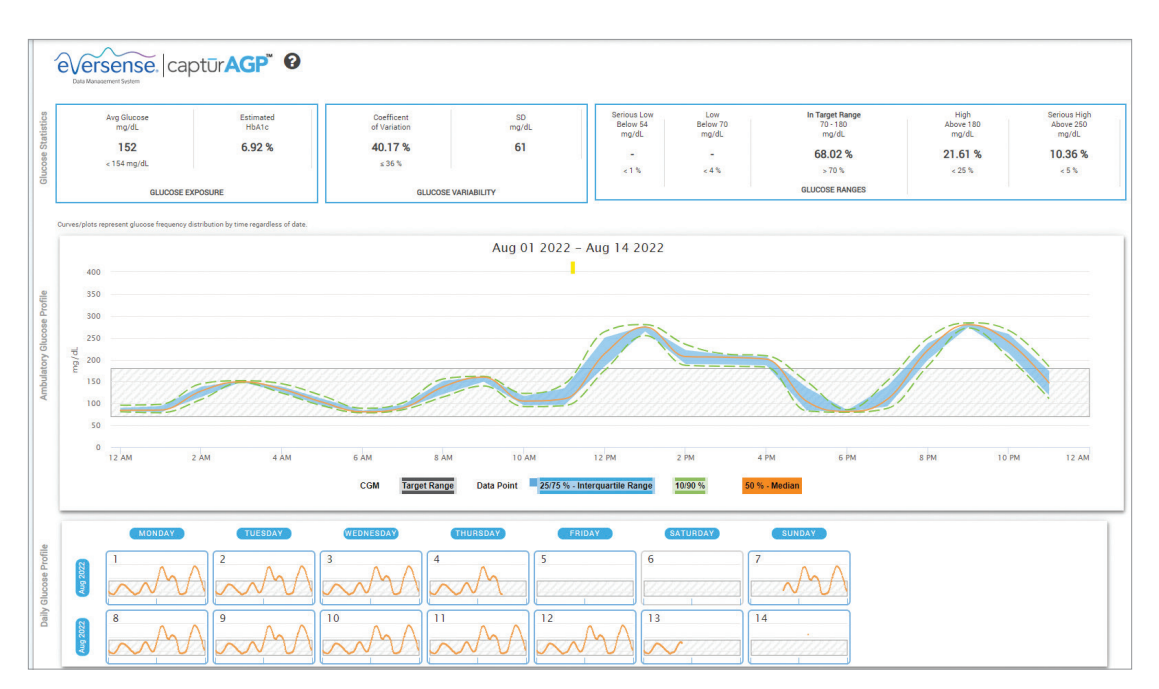

#### **Glucose Statistics:** Metrics about your glucose data

- Avg. Glucose (mean): All glucose values added together, divided by number of readings
- Estimated HbA1c: Calculated from the AGP glucose values; may differ from a lab A1c due to different time periods
- Glucose Ranges: Ideally, glucose values are in target range
	- **-** Low/Very low: Goal no very low or low values; reducing lows make you feel better
	- **-** High/Very High: Goal no very high or high values; reducing highs will make your A1c lower over time
- SD (Standard Deviation): How much variation is in your data set; ideally a low number
- CV (Coefficient of Variation): How far values are from the average; ideally a low number

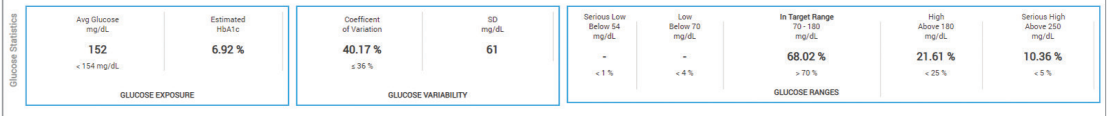

**Glucose Profile:** Daily glucose profiles are combined to make a one day (24-hour) picture. Ideally, lines stay within the grey shaded area (target range). Lines may not go all the way across, since you may not test every hour of the day.

**Orange:** Median (middle) line where half of the glucose values are above and half are below; ideally, the orange line is mostly flat and inside the grey shaded area

**Blue:** Area between blue lines shows 50% of the glucose values; ideally, space between is narrow

**Green:** 10% of values are above (90% top line) and 10% are below (10% bottom line); ideally, the closer the green lines are to the grey shaded area, the better

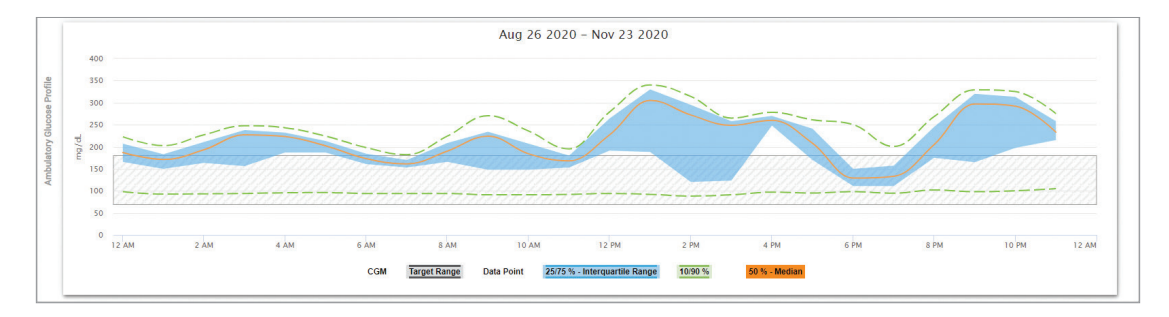

**Daily Glucose Profiles:** Each box is a single day's glucose pattern. It will only display if your date range is set at 14 days or less.

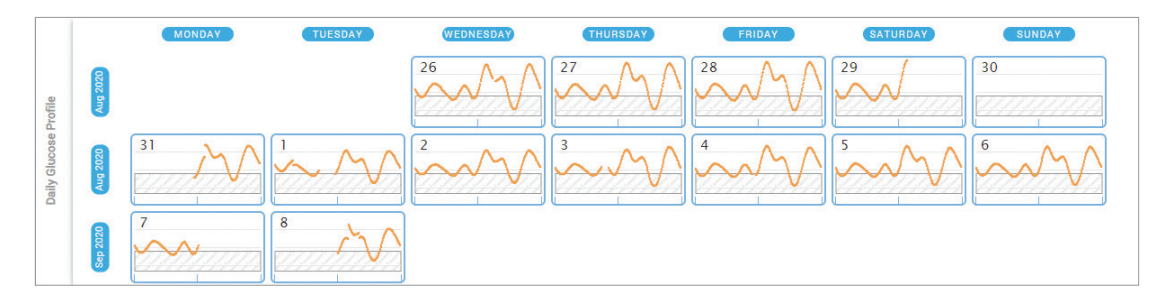

## <span id="page-24-0"></span>3. Reports

*A key feature of the Eversense DMS Application is the ability to generate, print, and share detailed reports about your glucose history. Reports provide various ways to organize and visualize your glucose readings from moment to moment, day to day, or over the course of several weeks or months.*

Note: If you select a report and no data is displayed, check that glucose data has been previously uploaded for the selected date range. If data is still not displayed, contact customer support.

### **Filter, Print, or Email what is displayed in the reports**

On the top right of report pages are options for changing report preferences, printing the report, and emailing the report.

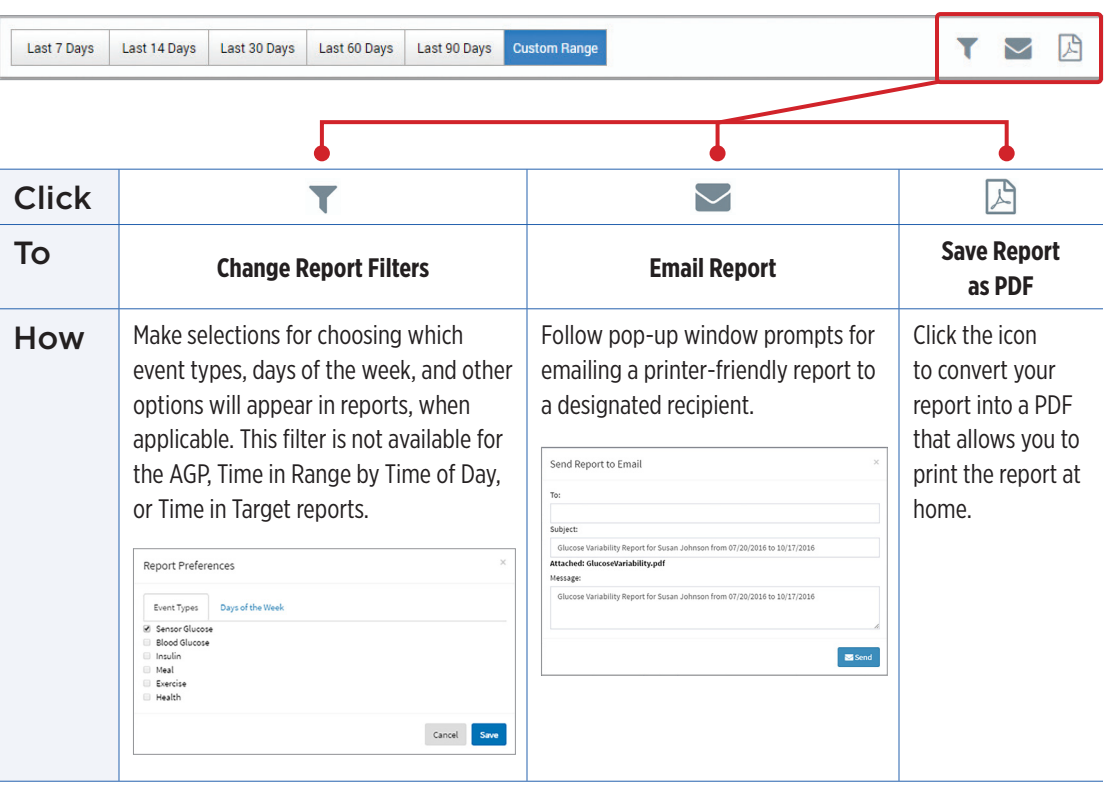

## <span id="page-26-0"></span>Time in Target

The Time in Target report shows a pie chart that analyzes the percentage of time your glucose is below, within, or above the target range you set in your Glucose Settings.

#### **Viewing the report:**

The green wedge represents the percentage of time you spent within your target range.

The gray wedge represents the percentage of time you spent above your target range.

The red wedge represents the percentage of time you spent below your target range.

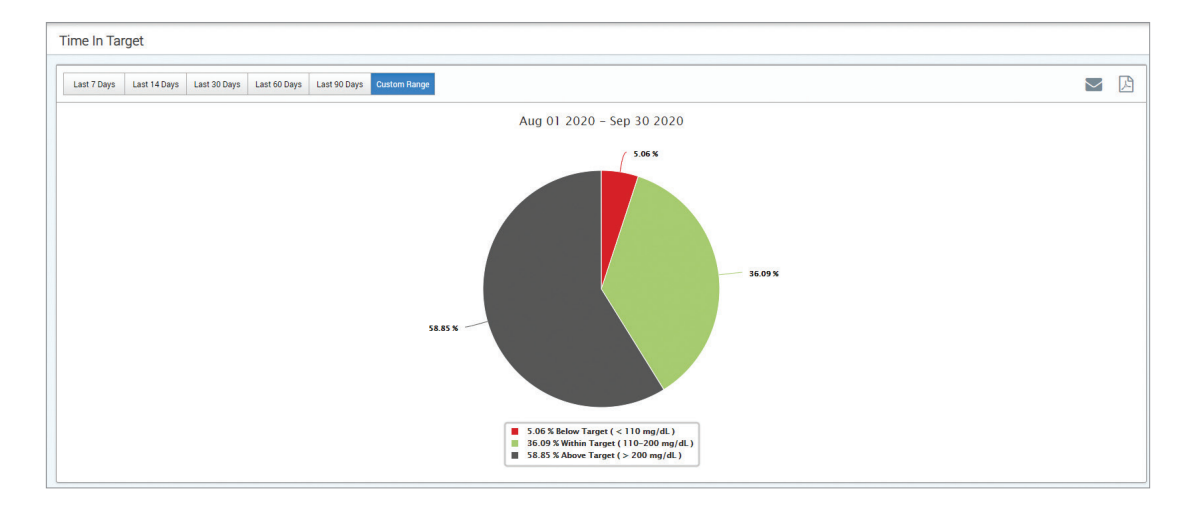

## <span id="page-27-0"></span>Time in Range

#### **Time in Range by Time of Day**

The Time in Range by Time of Day report shows a set of bar charts that analyze the percentage of time your glucose is within preset glucose ranges.

- Very Low: < 54 mg/dL
- Low: 54 70 mg/dL
- Within Range: 70 180 mg/dL
- High: 180 250 mg/dL
- Very High: > 250 mg/dL

#### *There are two sections of this report:*

#### **Time in Range**

This displays your overall percentage of time spent in the preset glucose ranges, based on the date range you have selected.

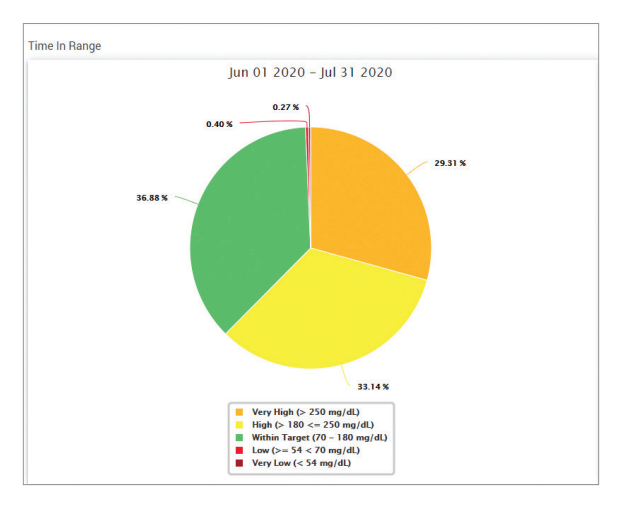

## **Time in Range by Time of Day**

This section of the report breaks out the overall Time in Range chart into various segmented times of day. You can view your data in segments of 4 hours, 6 hours, or 8 hours. This is adjusted by selecting an option in the top right of the report.

Each segment shows a percentage of time your glucose was within those same segments of Very Low, Low, Within Range, High, and Very High.

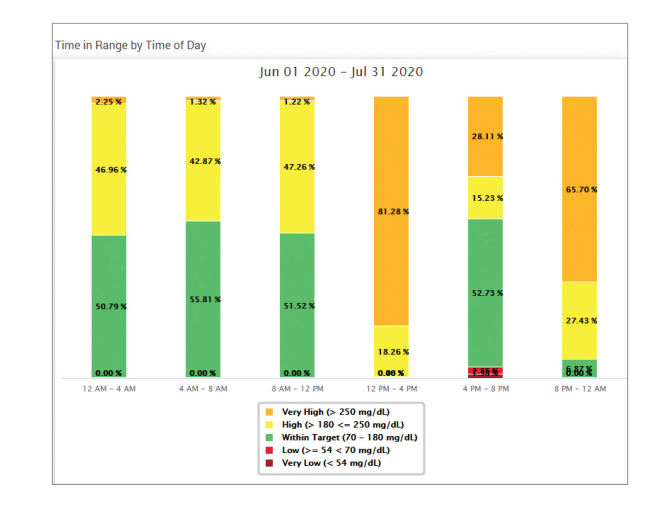

## <span id="page-29-0"></span>Glucose Variability Report

#### *The Glucose Variability Report displays information in two ways:*

#### **The Trend Graph:**

- Displays summary glucose readings over a 24-hour period.
- Includes multiple days of data overlaid on the same graph.
- Shows the maximum, minimum, and average glucose reading for every hour.
- Provides a visual snapshot of variations in your daily glucose levels.

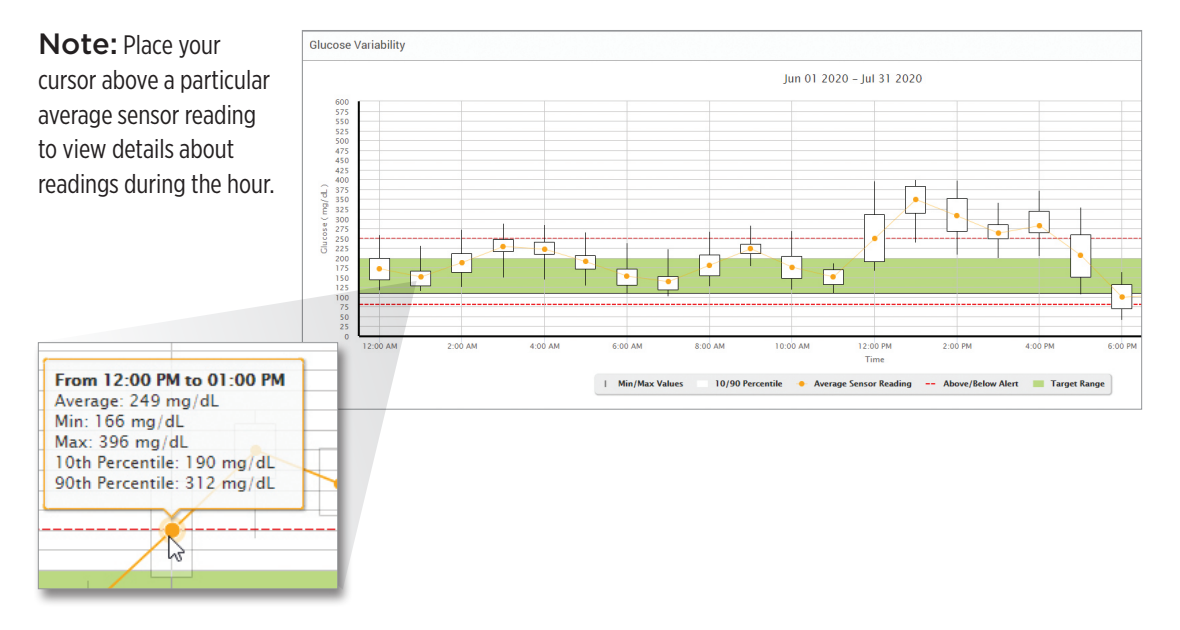

#### **The Table:**

- Organizes glucose data by 4 hour time period.
- Provides a detailed statistical analysis for each period.
- Includes the percentage of readings that are within, above, and below the glucose target range.
- Provides a breakdown of insulin usage and carbs entered for those same time periods.

Note: If you are having trouble displaying the report, try limiting your date range. Unusually large amounts of data may not allow the report to function.

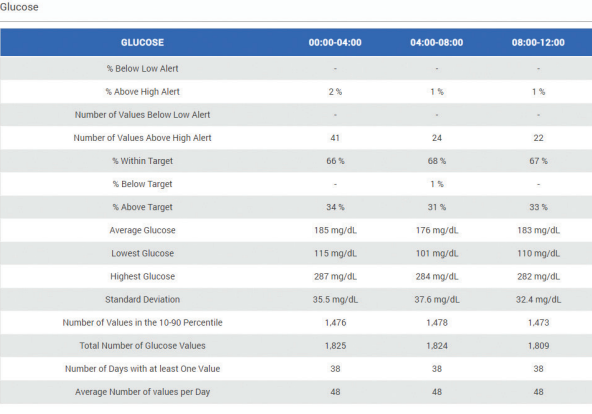

#### **Running the report**

#### **1.** Select **Reports** > **Glucose Variability**

The displayed date range will be the last week of data entered or uploaded.

#### **2.** Select the date range

Note: To change the date range for the report, follow the previous *Setting Date Range instructions* in the *Dashboard* section of this user guide.

## <span id="page-31-0"></span>Glucose Trend Report

#### **The Glucose Trend Report:**

- Displays individual glucose readings over a 24-hour period.
- Displays multiple days of data overlaid on the same graph.
- Provides an easy way to identify variability among the days of the week.

#### **Running the report**

- **1.** Select **Reports** > **Glucose Trend**
- **2.** Select the date range

### **Viewing the report**

Data points in the report are color-coded with each day of the week displayed in a different color. You can use the report filter to choose the day/s you want to display on the graph.

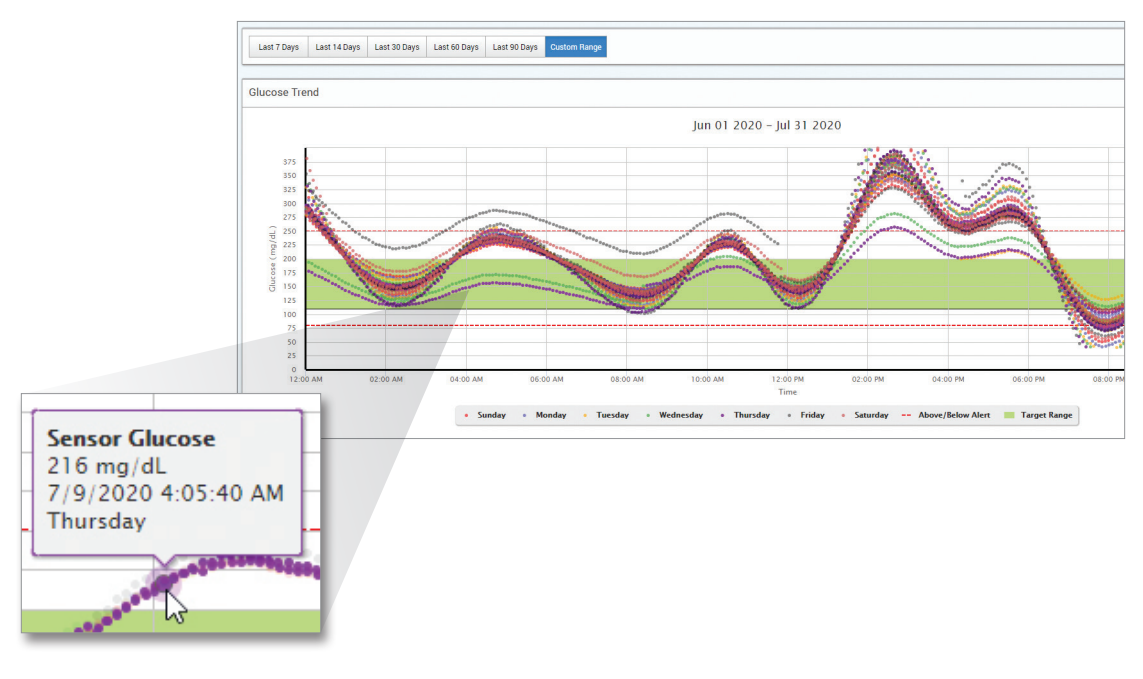

Note: Place your cursor above a particular sensor glucose reading to view details about that reading.

## <span id="page-33-0"></span>Glucose History Report

The Glucose History Report displays historical CGM and manually entered data in the form of a trend graph. The Glucose History Report provides an efficient way to track sensor glucose readings and calibrations.

#### **Running the report**

- **1.** Select **Reports** > **Glucose History Report**
- **2.** Select the date range

### **Viewing the report**

Each data point is a sensor glucose reading. The events that were logged in the mobile app are displayed in the report at the time they were logged. If you select a date range of more than 30 days, events such as meals, insulin, etc. are not displayed.

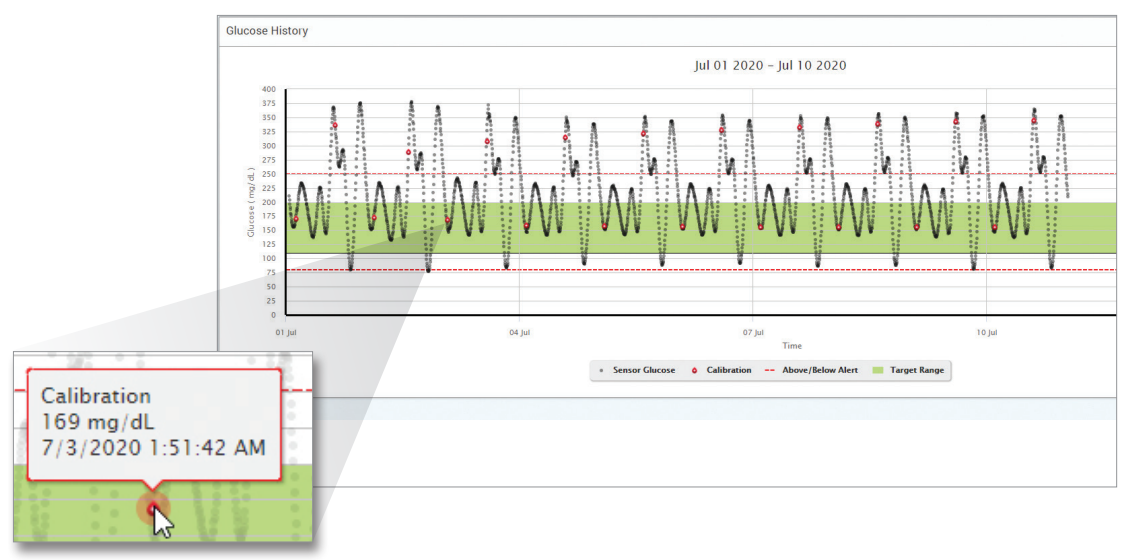

Note: Place your cursor above a particular sensor glucose reading to view details about that reading. You may also place your cursor above an event icon to view details about that event.

## <span id="page-35-0"></span>Daily Glucose Report

The daily glucose report displays glucose readings over a 24-hour period for multiple days in a sequence.

#### **The Daily Glucose Report:**

- Has a fixed glucose target range of 70-180 mg/dL.
- Shows high and low glucose alert levels (red lines) that you have set in your CGM system.
- Shows key statistics for each day based upon glucose target and alert settings.
- Includes an option to display event icons on the trend graph, and to expand a table of events for each day.

#### **Running the report**

- **1.** Select **Reports** > **Daily Glucose Reports**
- **2.** Select the date range

#### **Viewing the report**

The Daily Glucose Report displays multiple days in sequence for the date range selected, and provides a way to identify glucose patterns across multiple days. Statistics for each day appear to the right of the trend graph and are based on the standard glucose target range of 70-180 mg/dL and the high and glucose alerts levels set by you. To review additional CGM information for each day (alerts, calibrations, events you entered into the CGM app), you can turn on the display of event icons on the trend graph and expand the event table beneath the trend graph to display more information. When expanded, the event table lists information in 4 hour increments aligned with the 4 hour segments in the trend graph.

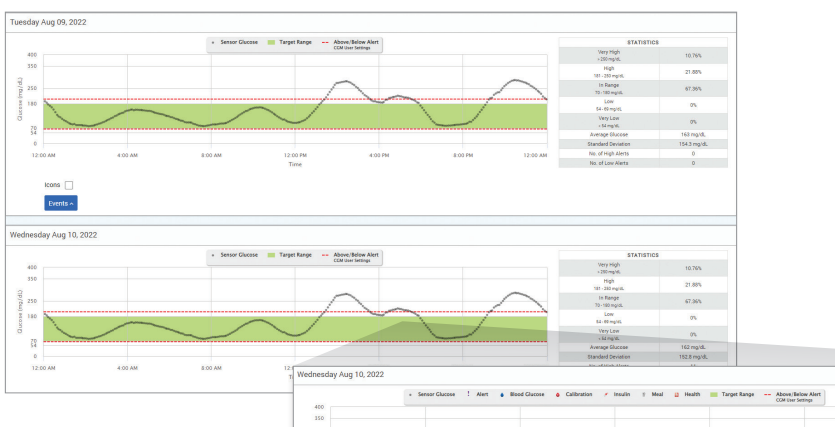

Note: When multiple events are recorded in a single cell in the events table, hovering over the cell will display more information.

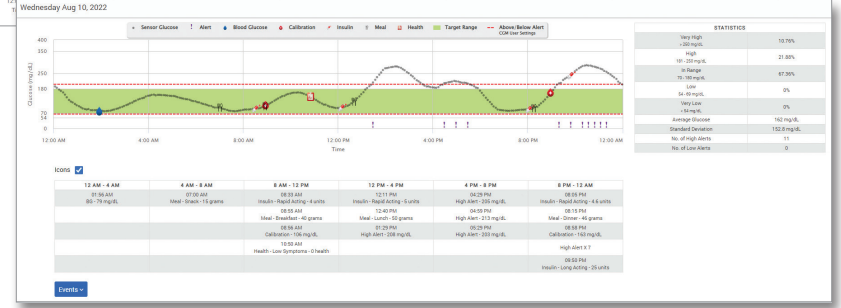

## <span id="page-37-0"></span>Glucose Distribution Report

#### **The Glucose Distribution Report:**

- Organizes your glucose data according to your glucose targets and alert ranges and displays the data in pie chart format.
- Displays separate pie charts for the current and previous periods.
- Target ranges are set under Glucose Settings.
- Provides a visual check for the number of readings within target during the predefined range selected and a change over time.

#### **Running the report**

- **1.** Select **Reports** > **Glucose Distribution Report**
- **2.** Select the date range

#### **Viewing the report**

The Glucose Distribution Report will display two pie charts based on the predefined date range you select. It will show the current and previous set of data for the date range selected. This data allows you to see a comparison of current to past changes in your management.

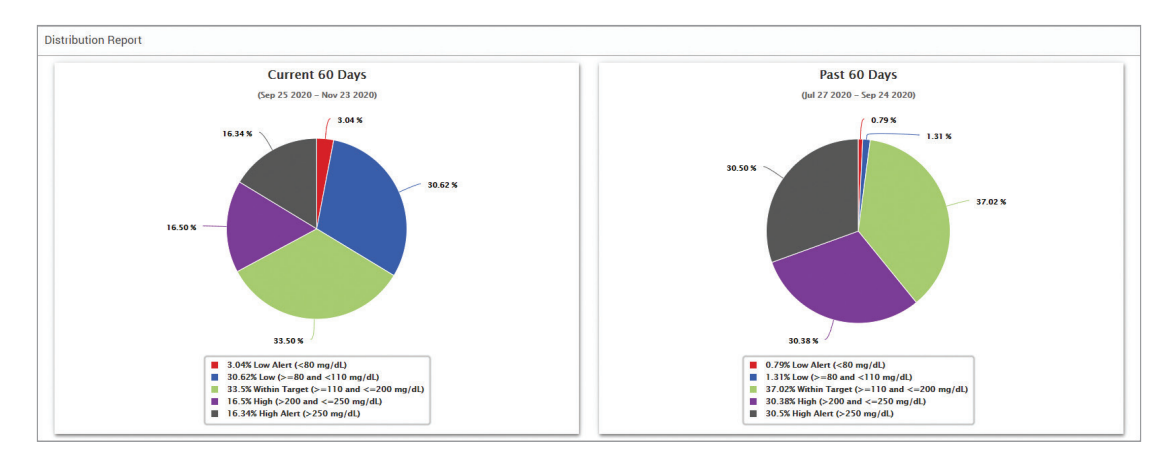

## <span id="page-39-0"></span>Transmitter Log Report

The Transmitter Log Report provides a comprehensive data review over the selected date range.

#### **The Transmitter Log Report displays three separate tables:**

- **Blood Glucose:** This displays a list view of all manually entered blood glucose and related events in chronological order.
- **Event Entries:** This displays patient events entered through the Eversense Mobile App.
- **Sensor Glucose:** This displays glucose values picked up by the sensor.

#### **Running the report**

- **1.** Select **Reports** > **Transmitter Log**
- **2.** Select the date range

#### **Viewing the report**

Events are displayed with information regarding Date, Time, and:

- **Blood Glucose:** Glucose Value, Unit, Calibration
- **Event Entries:** Event Type, Event Sub Type, Value
- **Sensor Glucose:** Glucose Value, Unit, Sensor ID

Events can be sorted in ascending or descending order by clicking the column header. The number of records is indicated at the bottom each log.

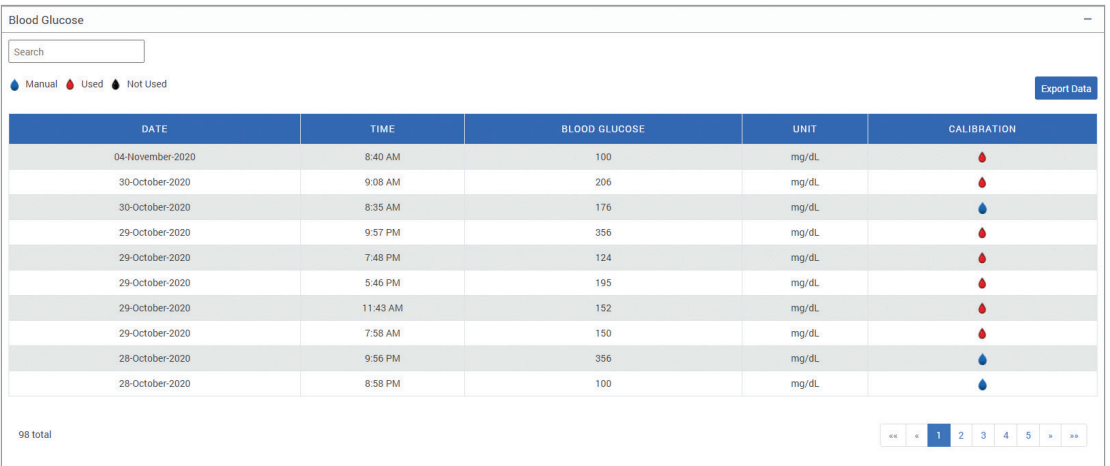

A symbol under the "**Calibration**" column of the Blood Glucose table will indicate whether a glucose value was

Used for calibration,  $\bigotimes$  Not Used, or  $\bigotimes$  Manual.

- **Used:** A blood glucose value that you entered as a calibration and is accepted by the system.
- **Not used:** A calibration that you enter that is over 400 mg/dL or below 40 mg/dL.
- **Manual:** A blood glucose event not entered as a calibration.

Selecting "**Device History**" will show when the sensor was inserted, as well as the calibration start date.

#### **Exporting Data**

- From the Transmitter Log Report page, you can also export data in a .xlsx format.
	- **1.** Select **Reports** > **Transmitter Log**
	- **2.** Select "**Export all**" at the top of the page to export all of the Transmitter Log data as an .xlsx (Excel Spreadsheet)

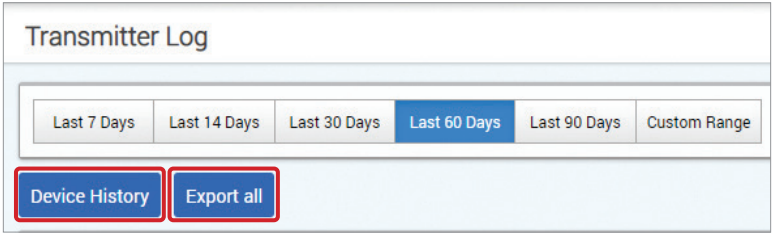

## <span id="page-42-0"></span>4. Settings

## Glucose

Glucose settings allow you to customize your glucose target and alert levels. This setting impacts how glucose and other event data are organized and displayed in reports. When you wirelessly sync your data via the mobile app, the glucose settings you have saved on the app will also be synced to your DMS account.

### Note:

- Glucose settings DO NOT get synced when data is uploaded from the smart transmitter via the USB Cable with the Eversense Client Application.
- Changing the settings in the DMS will NOT change the settings you have entered on the Eversense mobile app. You can only change the settings for your Eversense CGM System directly on the Eversense CGM mobile app.

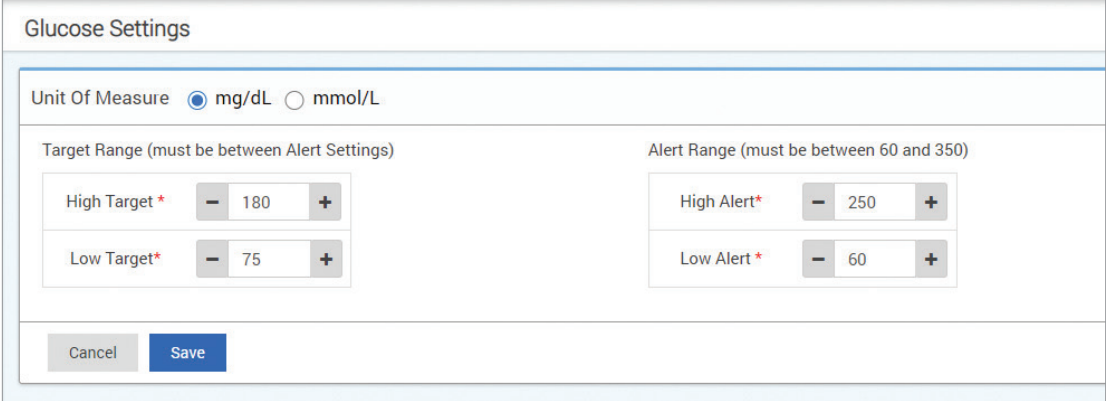

#### **To change the settings in your Eversense DMS account, follow the steps below:**

- **1.** Select **Settings** > **Glucose**
- **2.** Click the **mg/dL** or **mmol/L** button below the Units Of Measure to select the desired unit of measure for displaying glucose data

If you change the unit of measure, the glucose range and alert range values will change accordingly.

- **3.** Click the **-/+** buttons to the right of the High Target and Low Target to display and adjust the high and low limits of your glucose Target Range
- **4.** Repeat for the glucose Alert Range
- **5.** When you are done making changes, click "**Save**" to save your changes

Note: Eversense DMS settings do not affect the Eversense CGM System settings and only impact how the data is organized and displayed on the Eversense DMS display.

## <span id="page-44-0"></span>Report Summary

Report Summary settings allow you to set up a regularly scheduled automated report to be emailed to you. You can select how often you will receive the reports, and which reports you want to receive.

#### Note:

- You will receive the reports as PDFs attached to the email.
- The email will be sent to the email address used to create your Eversense account.

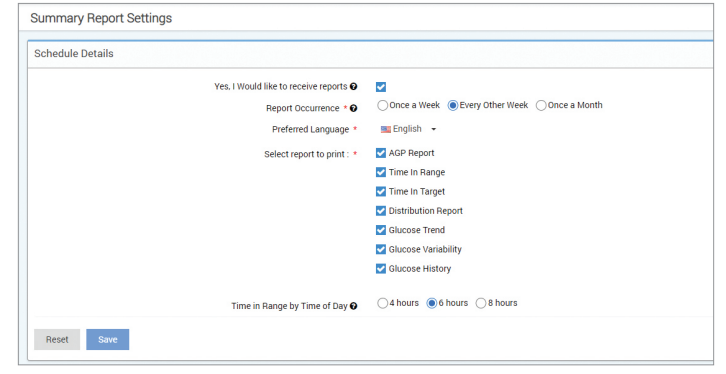

#### **To change the settings in your Eversense DMS account, follow the steps below:**

- **1.** Select **Settings** > **Report Summary**
- **2.** Click the box next to "**Yes, I would like to receive reports**" so that a check mark is displayed
- **3.** Choose how often you want to receive the report to your email
	- **Once a week:** You will receive the report every Sunday. The reports will display the data that your Eversense CGM System calculated during the week prior.
	- **Every Other Week:** You will receive the report every other Sunday. The reports will display the data that your Eversense CGM System calculated during the 2 weeks prior.
	- **Once a Month:** You will receive the report every first day of the month. The reports will display the data that your Eversense CGM System calculated during the month prior.
- **4.** Select which language you would like the reports to be displayed in
- **5.** Select which reports you would like to receive

#### Note:

- The reports will be sent as a PDF attachment in the email you will receive.
- •If you select the Time in Range report, you will also need to select the Time of Day setting as well. For more information on the Time in Range by Time of Day report, see *Reports*.

#### **6.** Click "**Save**"

Once this setting is saved, you will receive your first email on the first day of the next cycle. If you select Once a Week or Every Other Week, you will receive your first report on the next upcoming Sunday. If you select Once a Month, you will receive your first report on the first day of the following month.

#### **To stop receiving the Report Summary emails:**

- **1.** Select **Settings** > **Report Summary**
- **2.** Click the box next to "**Yes, I would like to receive reports**" so that there is no check mark displayed in the box
- **3.** Click "**Save**" at the bottom of the page

Note: If you did not sync any data to your Eversense account from your Eversense CGM system for one whole report period, you will receive an email notification letting you know that you will not recieve anymore emails until data is synced to your account again.

## <span id="page-46-0"></span>5. Transmitter

## Upload Device Data

#### **Your CGM data can be uploaded to your DMS account wirelessly or by using the USB cable that came with your Eversense CGM System:**

**1.** Your CGM data will be automatically uploaded every 5 minutes to your DMS account.

Tip: A wireless internet connection from your mobile device is required to sync your data via the Eversense mobile app.

Note: You may manually upload data by going to Share My Data in the Eversense mobile app and tapping Start Sync to wirelessly upload your CGM data to your DMS account.

**2.** You can also upload smart transmitter data via the USB cable provided with the Eversense CGM System. In order to upload the smart transmitter data using the USB cable, you must first download and install the Eversense Client Application.

Note: During the upload process, your smart transmitter will not be collecting data from the sensor.

#### **To download and install the Eversense Client Application:**

**1.** Select **Transmitter** from the navigation menu

#### **2.** Click **Download for PC** or **Download for Mac**

The appropriate button will display depending on the computer system you are using.

Note: Upon successful download, you may see a warning from your browser that says the installation software is not commonly downloaded and could be dangerous. Eversense DMS **does not** contain malware or computer viruses that might harm your computer.

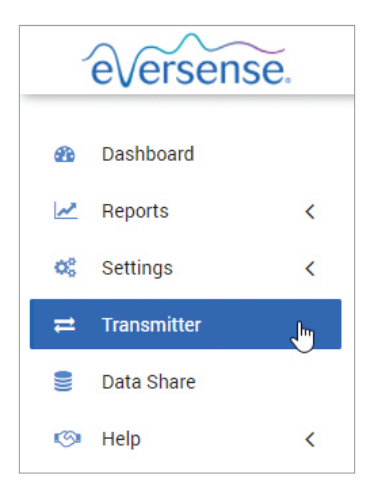

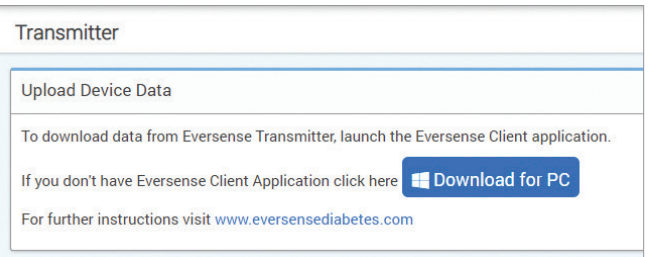

#### **To download the Eversense Client Application for PC Users:**

#### **1.** Run the installation software

You may also click "**Save**" to save the software on your desktop and install it at a later time. When you run the software, follow the prompts from the InstallShield Wizard.

#### **For Chrome users:**

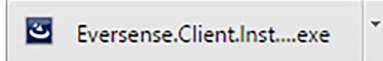

#### **For Internet Explorer and other browser users:**

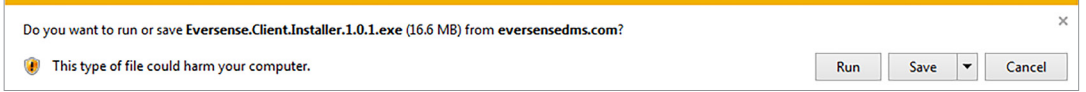

Note: The Eversense Client Application is downloaded directly from Eversense DMS. A pop-up may be displayed that asks if you want to install this application because it is not downloaded from the Microsoft store. Please click "**Run Anyway**" to continue the installation.

#### **2.** Click through the default options to install the software

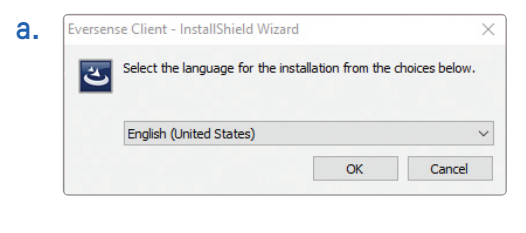

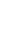

**b.** 

**5**

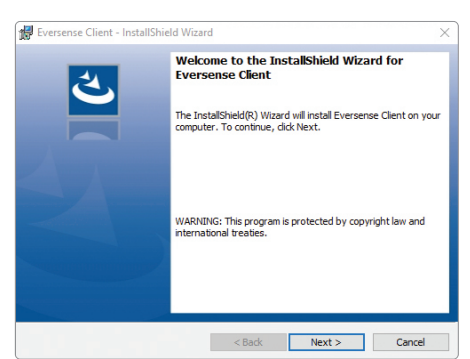

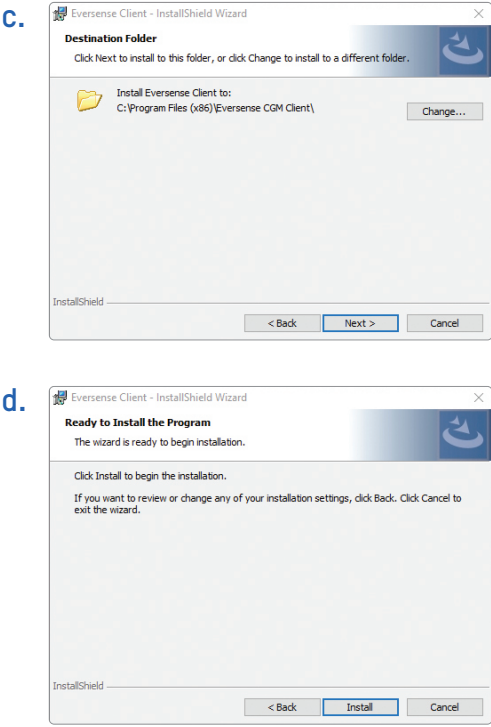

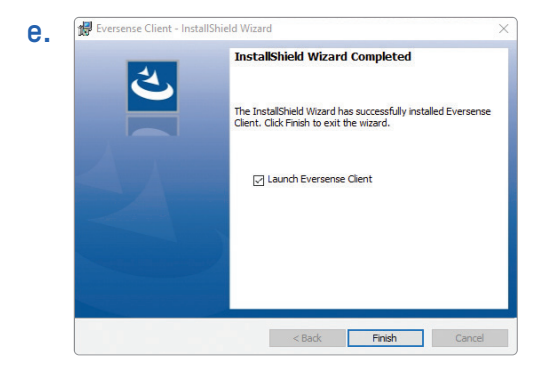

#### **To download the Eversense Client Application for Mac Users:**

- **1.** Run the installation software
- **2.** Drag and drop the Eversense Client icon into the application folder on the screen

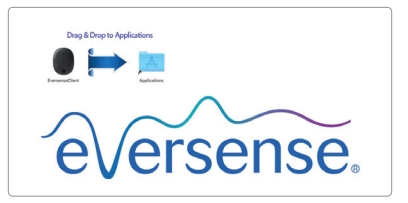

**3.** Open The Eversense Client Application in your Mac's Applications folder

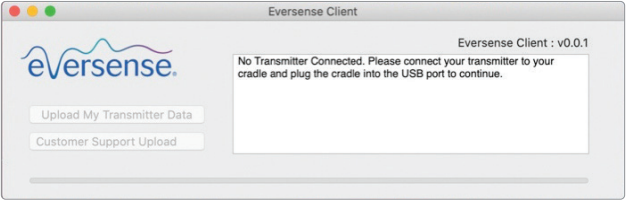

IMPORTANT: **THE EVERSENSE CLIENT APPLICATION IS DOWNLOADED DIRECTLY FROM EVERSENSE DMS. WHEN YOU OPEN THE APPLICATION, YOU MAY GET A POP-UP THAT APPLE CANNOT OPEN THIS APPLICATION. THE EVERSENSE CLIENT APPLICATION DOES NOT CONTAIN ANY MALWARE.** 

**To open the application, you will need to:**

- **1.** Go to **System Preferences** > **Security and Privacy**
- **2.** Click on "**Open Anyway**" next to "**Eversense Client was blocked from use because it is not from an identified developer**"
- **3.** Click "**Open**" on the next pop-up

#### **To upload smart transmitter data to your DMS account:**

- **1.** Launch the Eversense Client Application by opening the **Start menu** > **All Programs** > open **Eversense** folder > open **Eversense Client** folder > Click the icon
- **2.** Click on "**Upload My Transmitter Data**" then enter the email you used to create your account and password

Connect your smart transmitter to your computer using the USB cable.

**Tip:** For PC users to quickly launch the program using Windows operating systems, right click on the **Eversense Client icon** and pin it to the **Taskbar** or **Start** Menu.

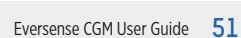

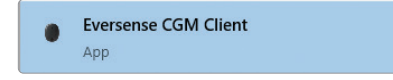

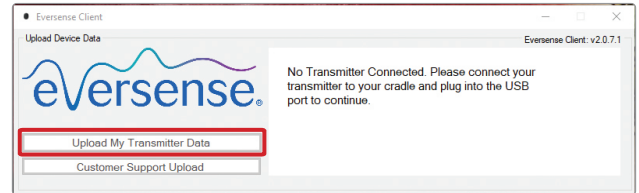

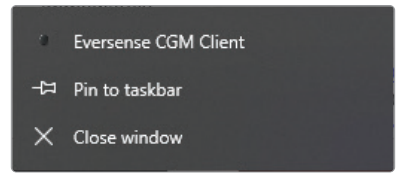

#### **3.** When prompted, click "**Upload**" to start uploading your smart transmitter data to your account

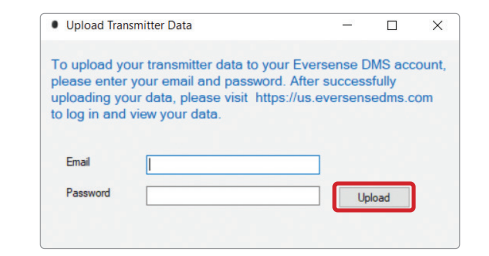

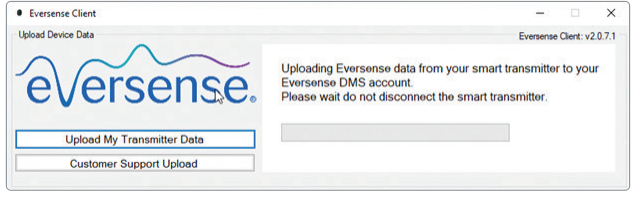

**4.** Click "**OK**" to continue

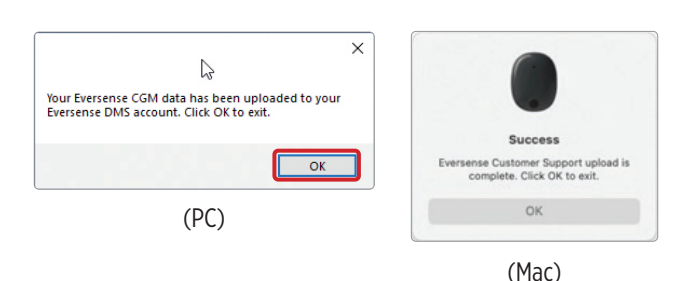

Note: When contacting Customer Support for technical assistance, you may be asked to upload the diagnostic log. This will be used to send a diagnostic log file from your smart transmitter to Customer Support. This function will only be used for advanced troubleshooting with the assistance of customer support.

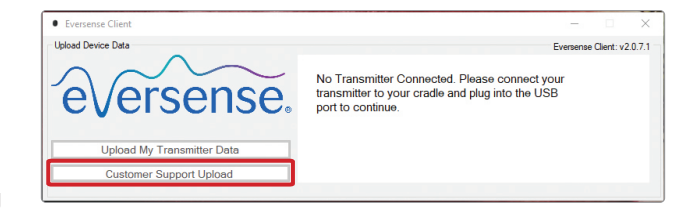

## <span id="page-54-0"></span>6. Data Share

## DMS Pro

You can connect your Eversense DMS account to your physician's Eversense DMS Pro account to view and analyze your DMS reports.

## Inviting your clinic

### **To link your Eversense DMS account to your clinic's Eversense DMS Pro account:**

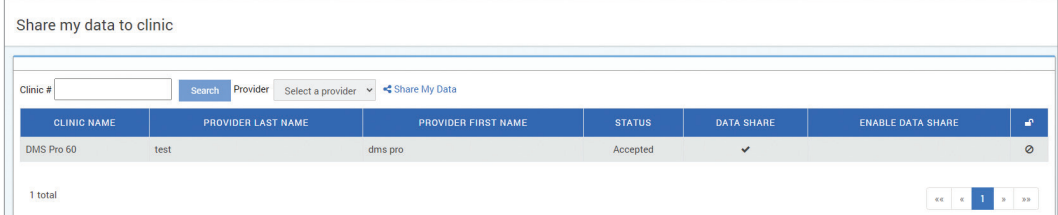

#### **1.** Type in your clinic's Eversense DMS Pro clinic number and click "**Search**"

Note: Contact your clinic if you do not know your clinic's Eversense DMS Pro number.

#### **2.** Select your provider from the Provider drop down list

#### **3.** Click "**Share My Data**"

The Clinic Name, Provider Name, Status, and Data Share will be displayed. The status will display **Pending** until your clinic accepts your invitation.

Once your clinic accepts your invitation, **Pending** will change to **Accepted**, and the  $\blacktriangleright$  will change to  $\blacktriangleright$ in the Data Share column.

Your provider will now be able to view your data from their Eversense DMS Pro account.

## <span id="page-55-0"></span>Invitation from your clinic

Your clinic may invite you to share your data with their Eversense DMS Pro account.

You will receive an email from DMS.Feedback@senseonics.com.

Click the link in the email to share your reports.

Once you click the link, your account will be added to your clinic's Eversense DMS Pro account.

### Removing your clinic

To remove access to your data from a clinic, click the  $\oslash$  at the end of their row. You can remove access for a clinic that you have invited but has not accepted yet, or a clinic who already has access to view your data.

To allow them to view your data, you will need to click  $\mathcal{P}_{\mathcal{O}}$  to give them access to your data.

<span id="page-56-0"></span>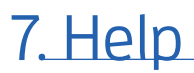

## About

This page shows the most up-to-date versions of the Eversense DMS and Eversense Client Application.

## Contact Us

Customer Support contact information.

Contact

**Contact Us** 

For Customer Support, please contact your local distributor. To see a list of Eversense distributors, please visit https://www.eversensediabetes.com/

IMPORTANT: **For questions about your Eversense CGM System, contact your local distributor. In the U.S. call 844-SENSE4U (844-736-7348).**

## <span id="page-57-0"></span>Deactivate My Account

#### IMPORTANT: **Deactivating your Eversense DMS account will deactivate your account for ALL Eversense products.**

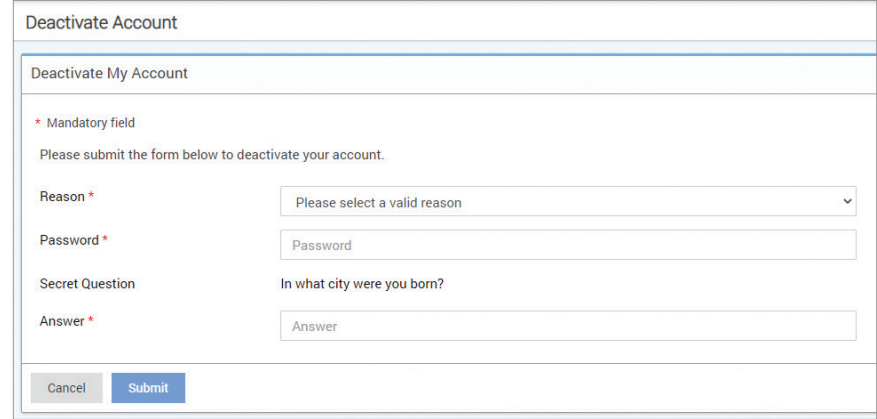

#### Release Notes

Provides an overview of recent updates to the Eversense DMS software.

Note: When there is an update to the Eversense DMS software, a banner across the top of the site will be displayed. Click on the banner to view the list of updates.

Distributed by: Ascensia Diabetes Care US, Inc. 5 Wood Hollow Road Parsippany, NJ 07054 844.SENSE4U (844.736.7348) www.ascensia.com/eversense

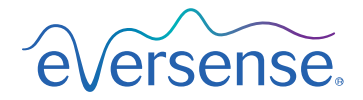

**Manufactured by Senseonics, Inc.** 20451 Seneca Meadows Parkway Germantown, MD 20876-7005 USA 844.SENSE4U *(844.736.7348)* www.eversensediabetes.com

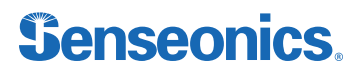

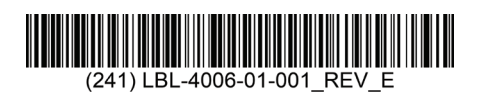

© Senseonics, Inc. 2023 PN: LBL-4006-01-001 Rev E 04/2023